# **Keil software**

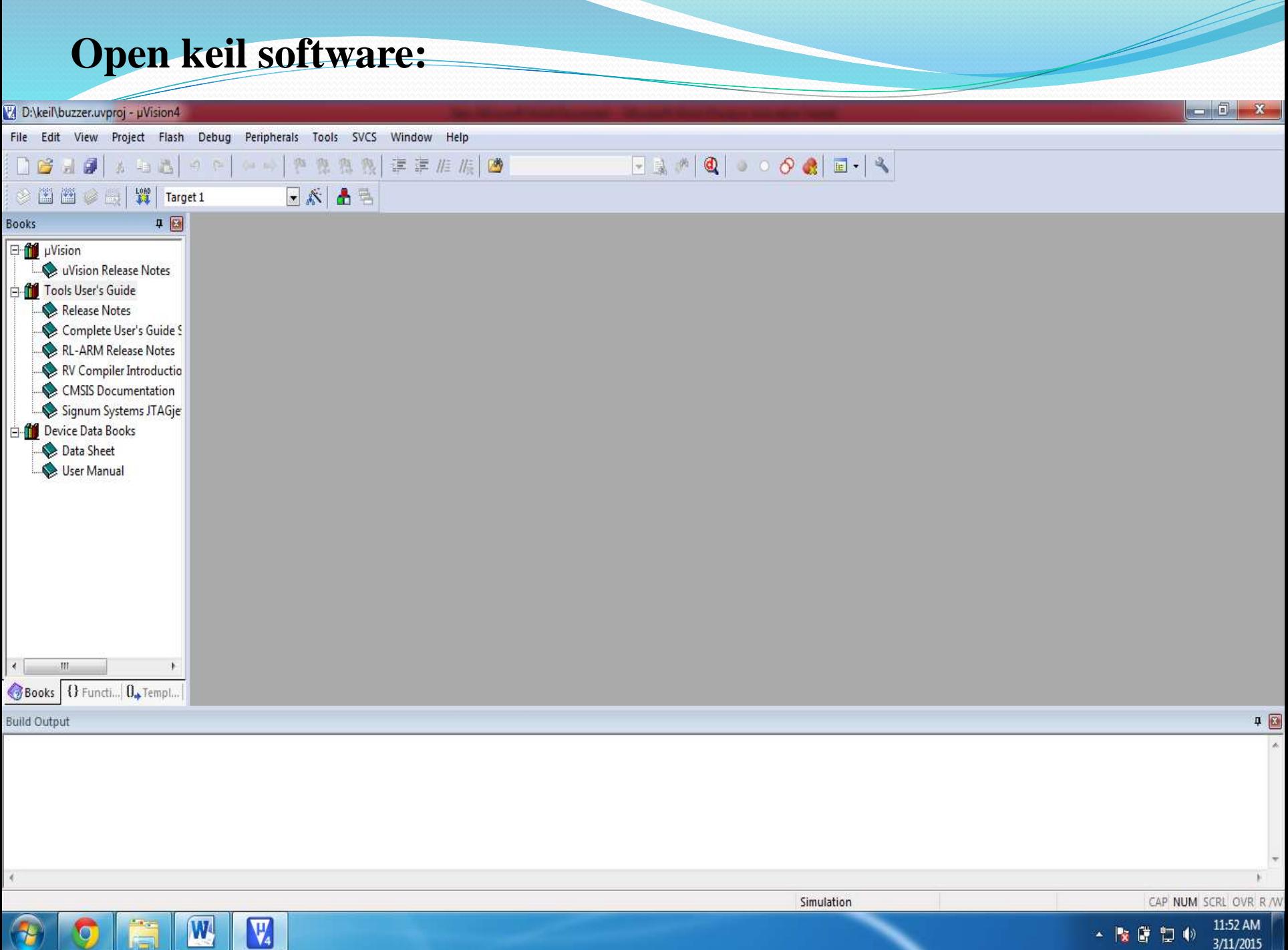

Ο

# **Go to Projects in the Menu and select new μ Vision project**

 $W_2$ 

Y

The Second Second Second Second Second Second Second Second Second Second Second Second Second Second Second Second Second Second Second Second Second Second Second Second Second Second Second Second Second Second Second S

LZ.

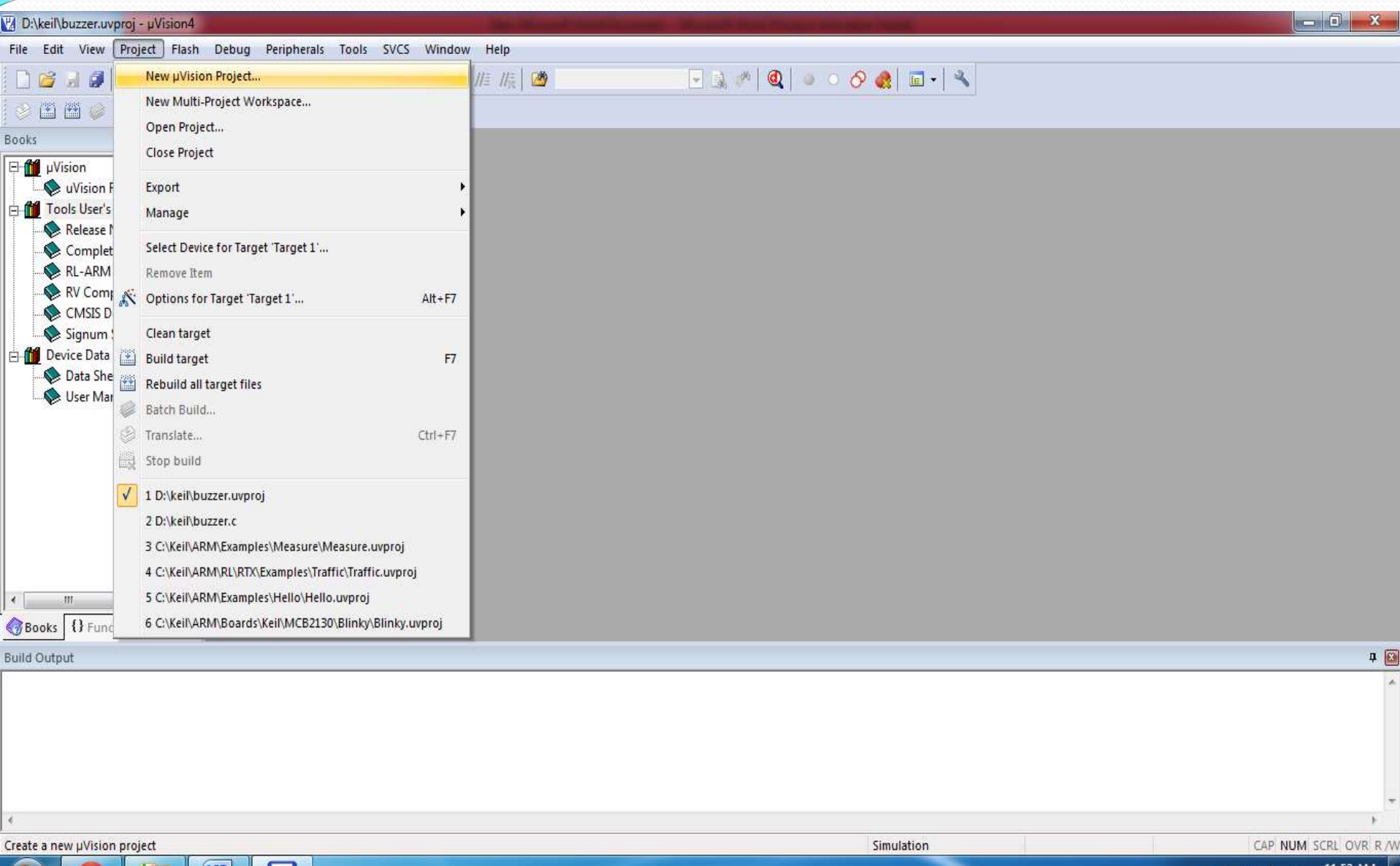

### **Create a folder in your local drive and in that create new file in the format of .c…**

**Ex : shiva.c**

W

 $\overline{\mathbf{V}}_{4}$ 

#### V D:\keil\buzzer.uvproj - µVision4  $-1$  $\mathbf{x}$ File Edit View Project Flash Debug Peripherals Tools SVCS Window Help **热热 读 声 店 店 圈** 0819 为 抽 选  $+0$  (2 0 0 1 1 0 1  $-25$ 修  $\otimes$   $\boxtimes$   $\cong$   $\otimes$   $\cong$  $-x$ **W** Create New Project **Books** Computer > New Volume (D:) > keil  $\bullet$   $\bullet$  Search keil ٩ **E** fill µVision Wision Relea  $\odot$ Organize v New folder  $E = 1$ **Tools User's Guid** Release Note  $\blacktriangle$ Name Date modified Type Favorites Complete Us **W** buzzer 3/11/2015 11:51 AM µVision4 Project RL-ARM Rele RV Compiler Libraries CMSIS Docur Documents Signum Syste Music Device Data Boo Pictures Data Sheet Videos User Manual Computer Local Disk (C:) New Volume (D:) New Volume (E:) m Lohith.c File name ۰ Save as type: Project Files (\*.uvproj)  $\blacktriangledown$  $\leftarrow$ M Books {} Functi.. Hide Folders Save Cancel  $7<sup>2</sup>$ **Build Output**

Simulation

鹰 ៉ា  $\ket{\psi}$  11:56 AM

3/11/2015

**I have created folder in D drive by name of Keil and I have created the file name called shiva.c Once you save the file press yes and you will get one more window in that you have to select the device. The device name is NXP and in that you have to select LCP2148.** 

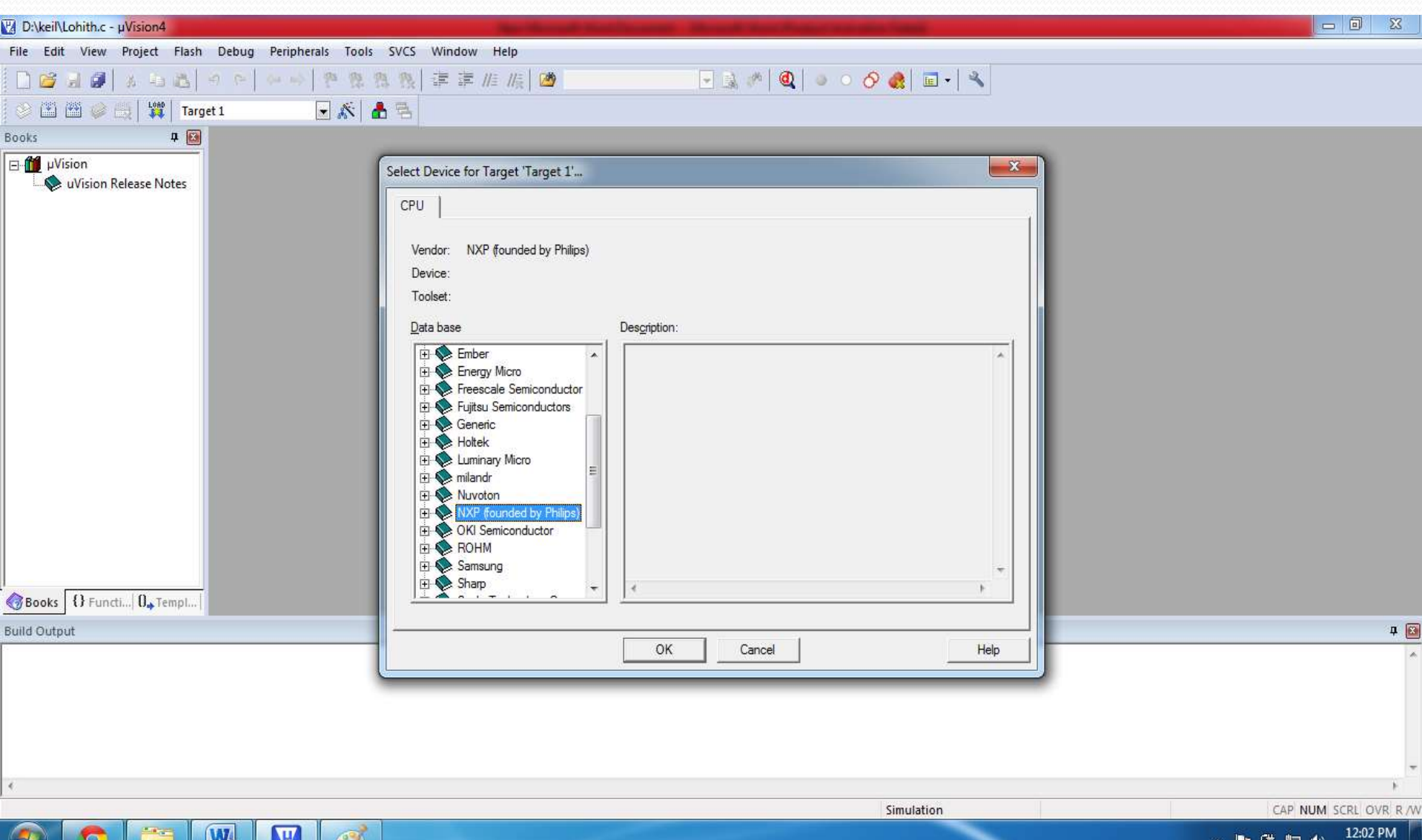

3/11/2015

 $\sqrt{4}$ 

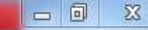

3/11/2015

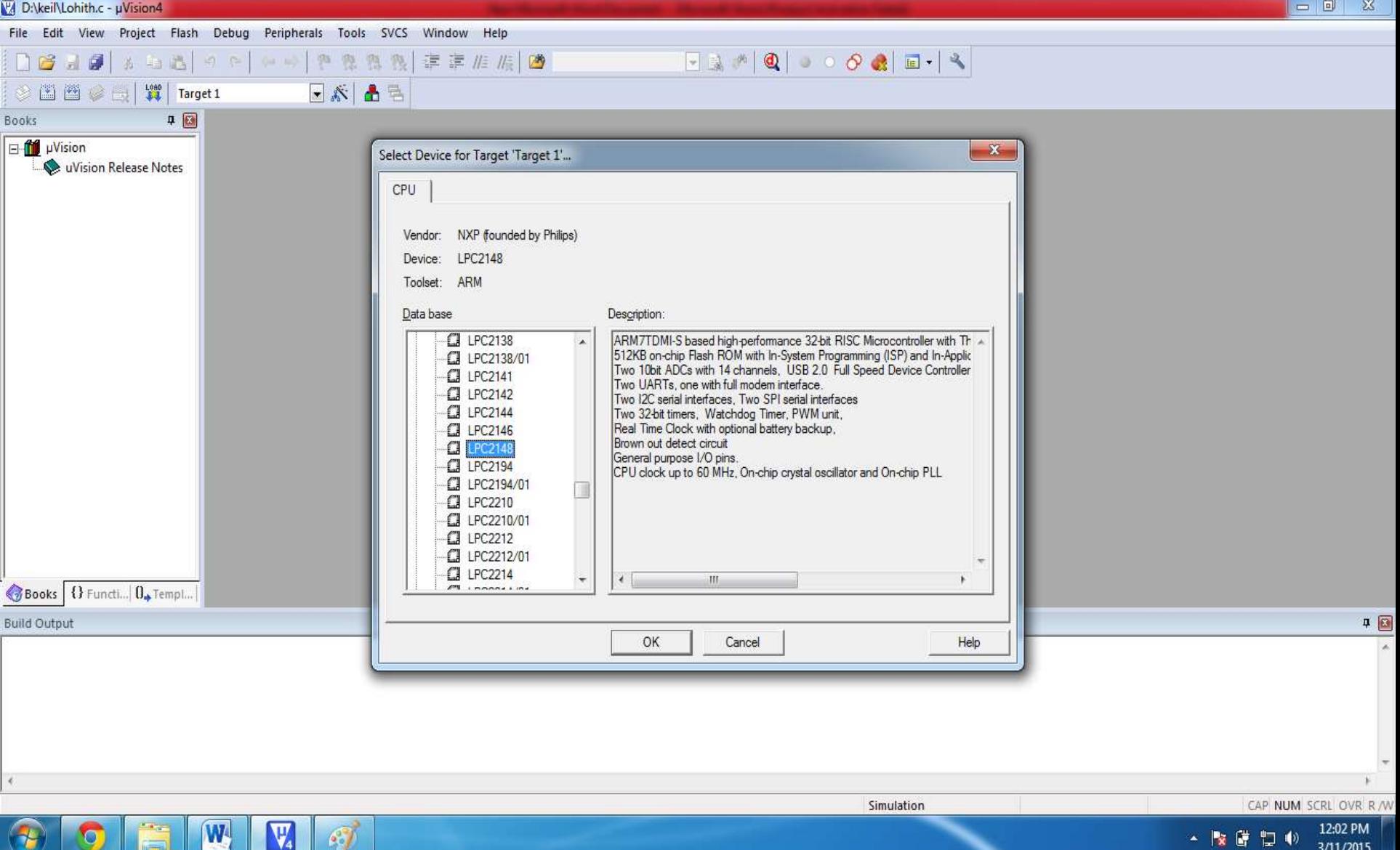

**Press ok and you will get one more window to create, pls select yes, because you need to create the startup file. If you not create than program may not be work** 

### **Now go to file and select new and "save as " pls type your file and save it . Ok once you save the program file in the left hand side you have file called Target1**

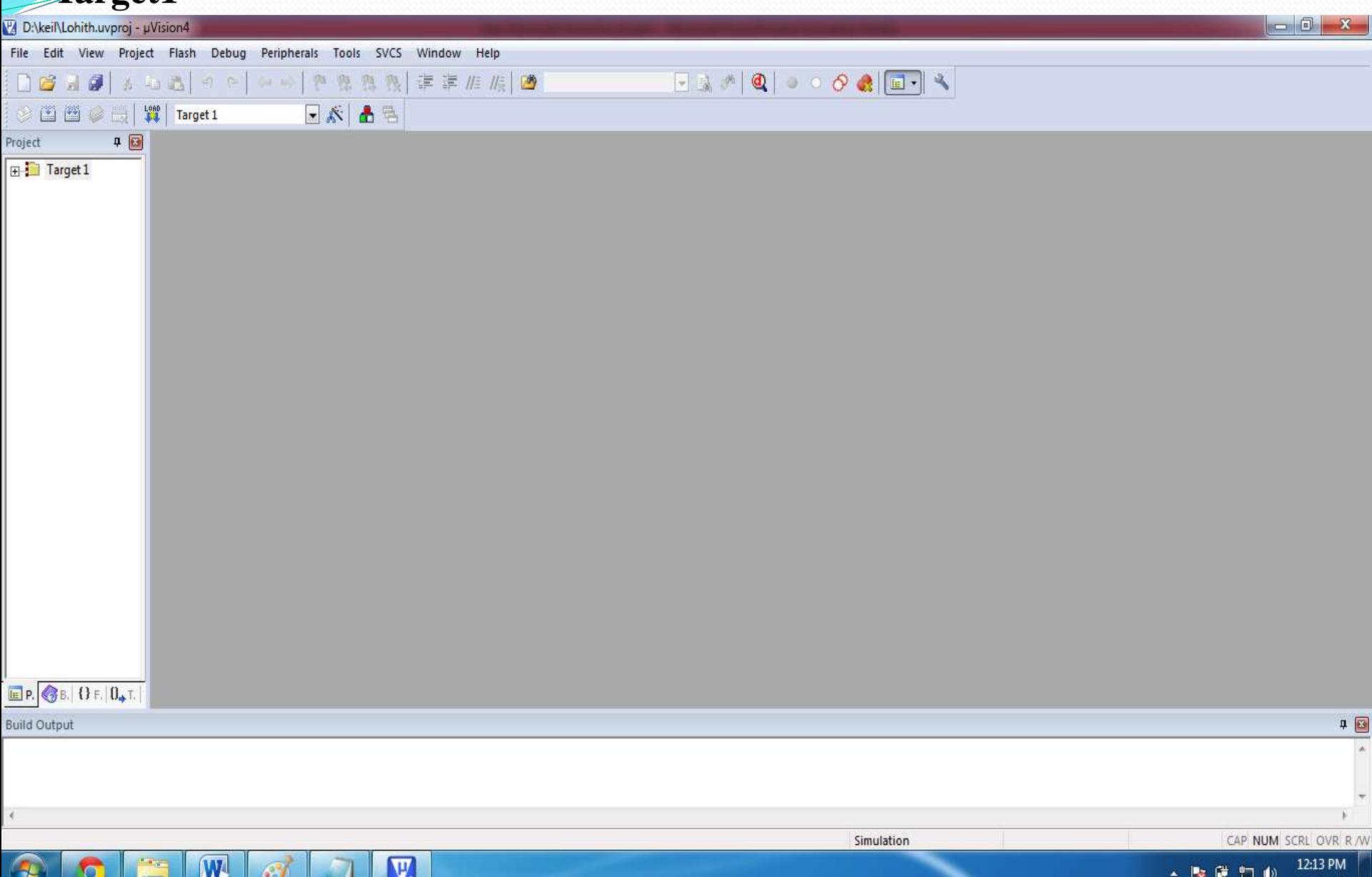

3/11/2015

<u>V4</u>

## **expand the file and you will find one more file called source Group1. Pls expand the Source group 1 and right click on source group file you will get the option called Add file to group Source group1**

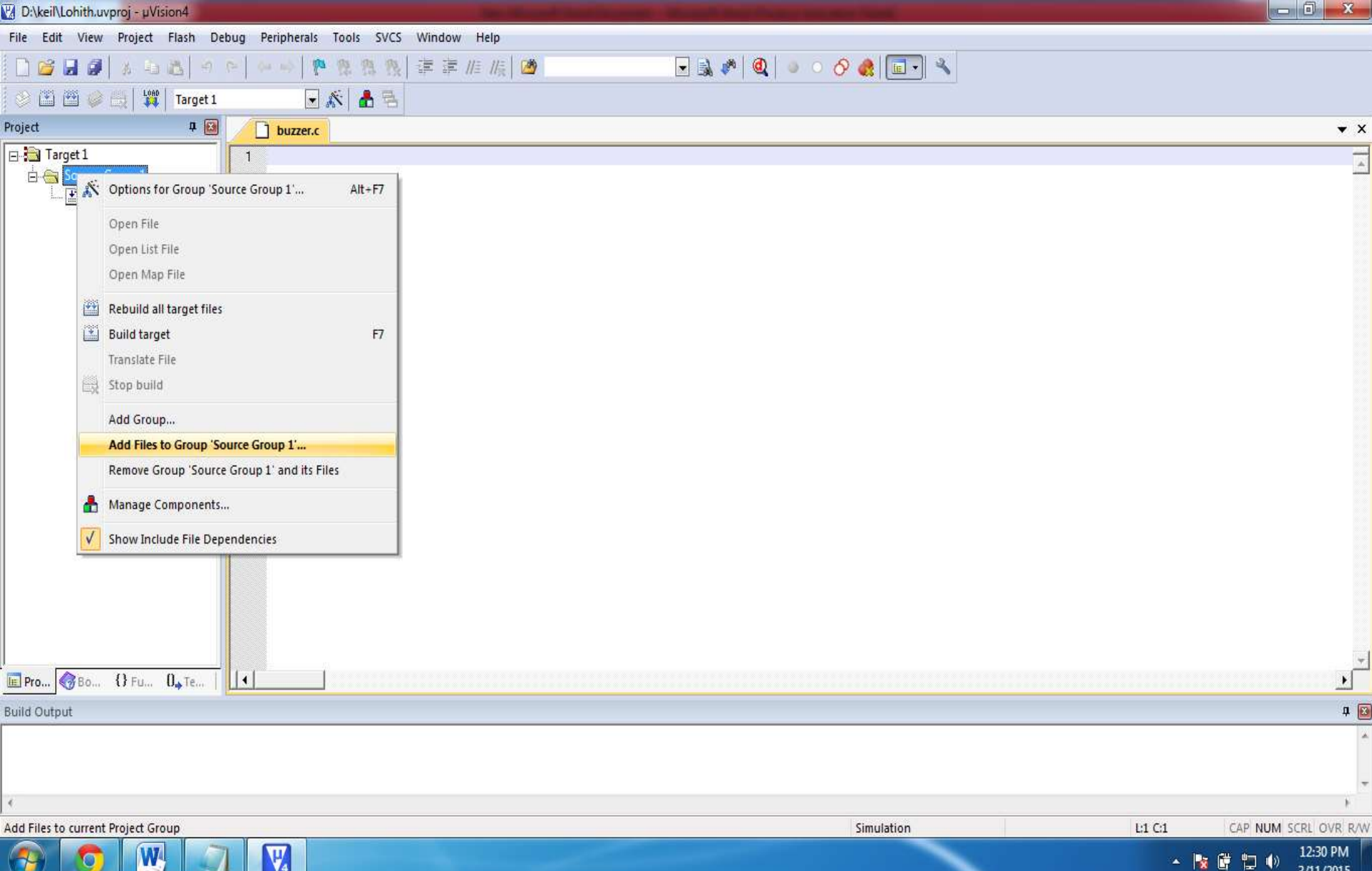

After you have add file to group source Group1 It will ask you to select you file Thn select your file from the new tab

add and close the window, now type your program and save it. Once the file is saved you need to press F7 or press the below mentioned marked button in the application to build the program.

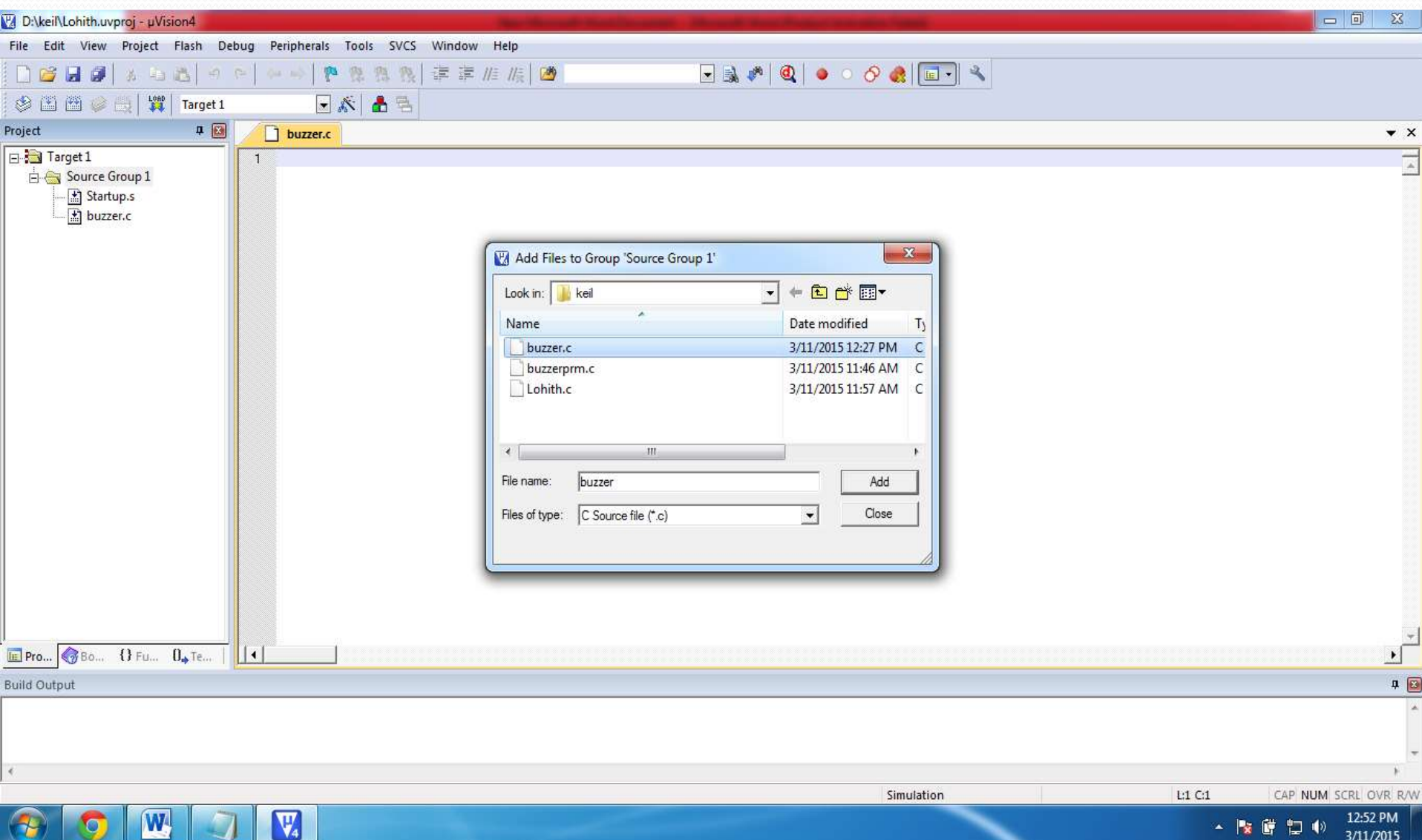

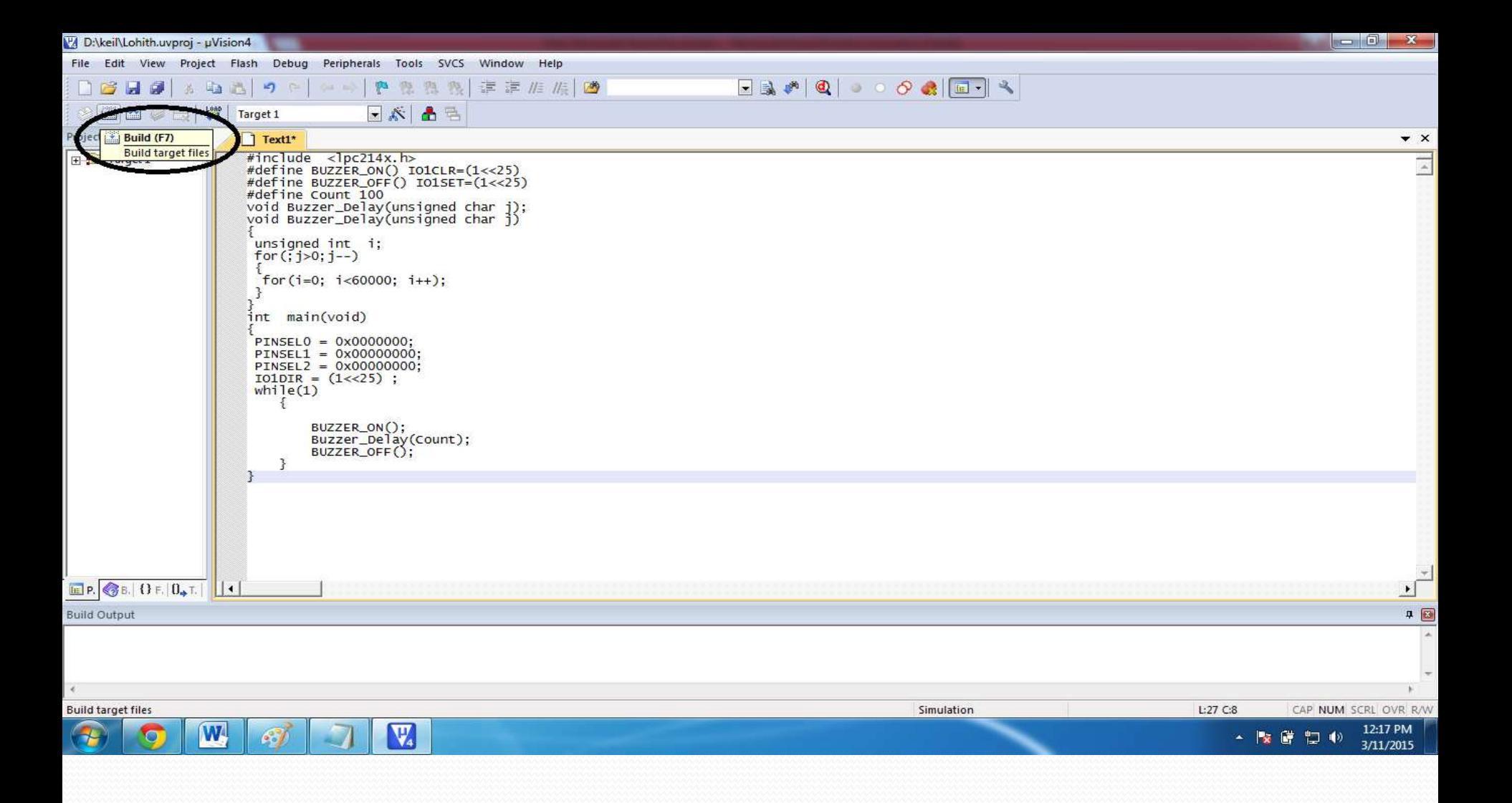

**Pls save the program in same folder which you have created earlier. Once you rebuild the program it will display the warnings and the error, pls clear the errors. Now you are in the last step that is go to menu and in the menu you have the option called project under the project you have the option called "Option for target source group1" pls select it will take you to one more window called option for target.** 

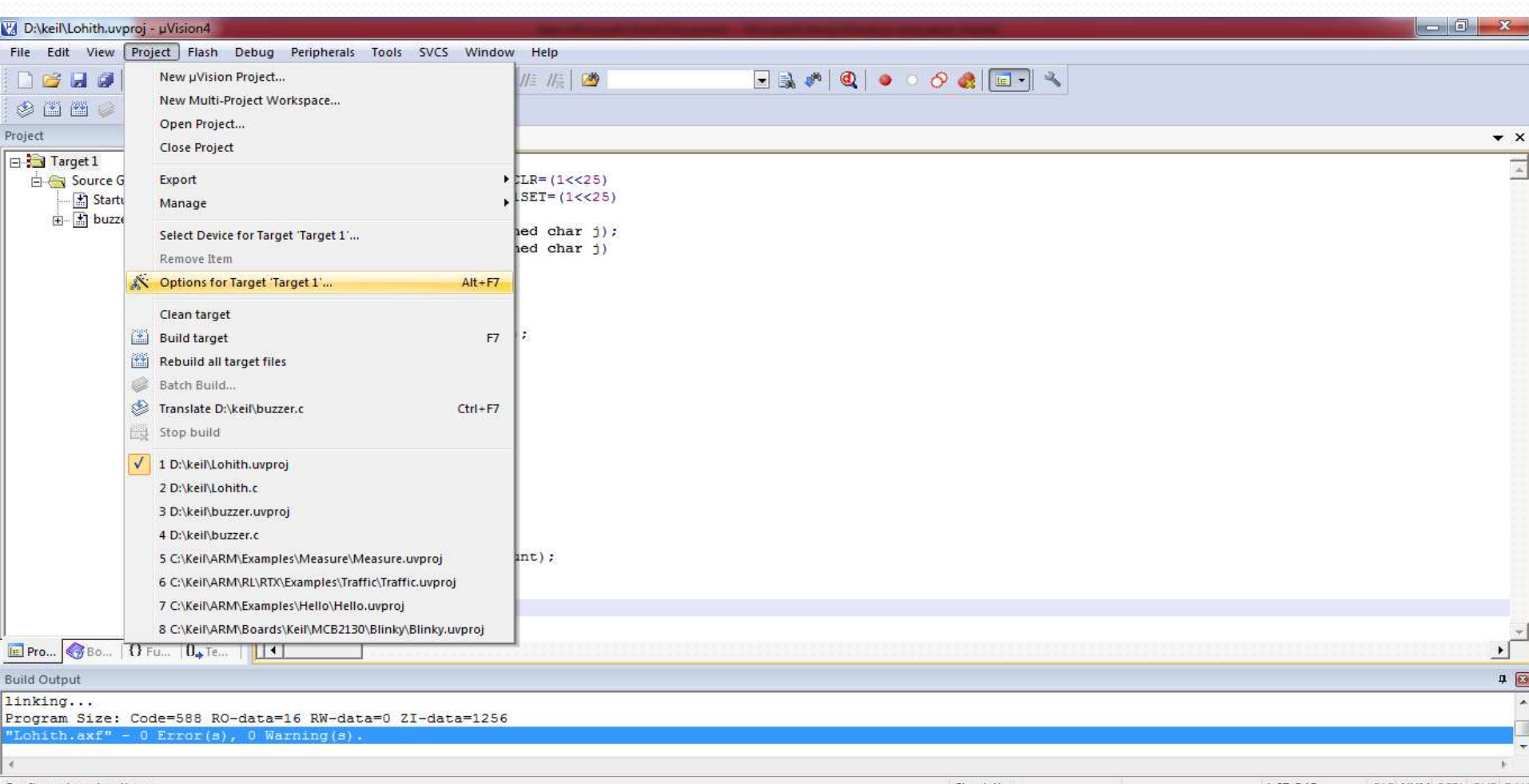

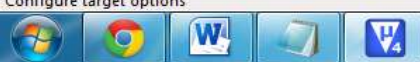

▲ 腹 慶 智 心

3/11/2015

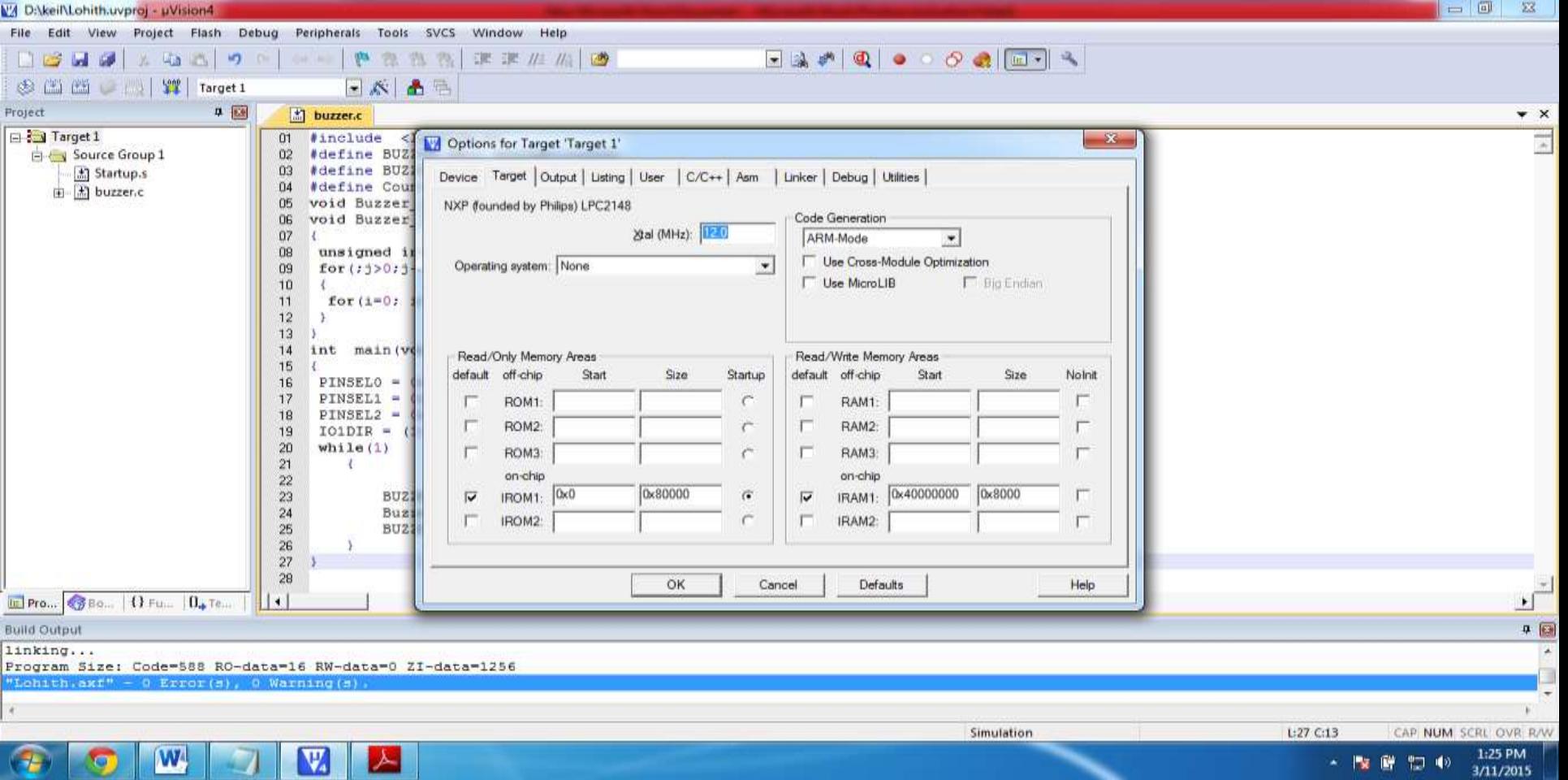

Þ

**In the option target menu you have to select output option in the menu to create HEX file , in the output Pls tick the HEX file option and tick the create batch file option also and say ok.** 

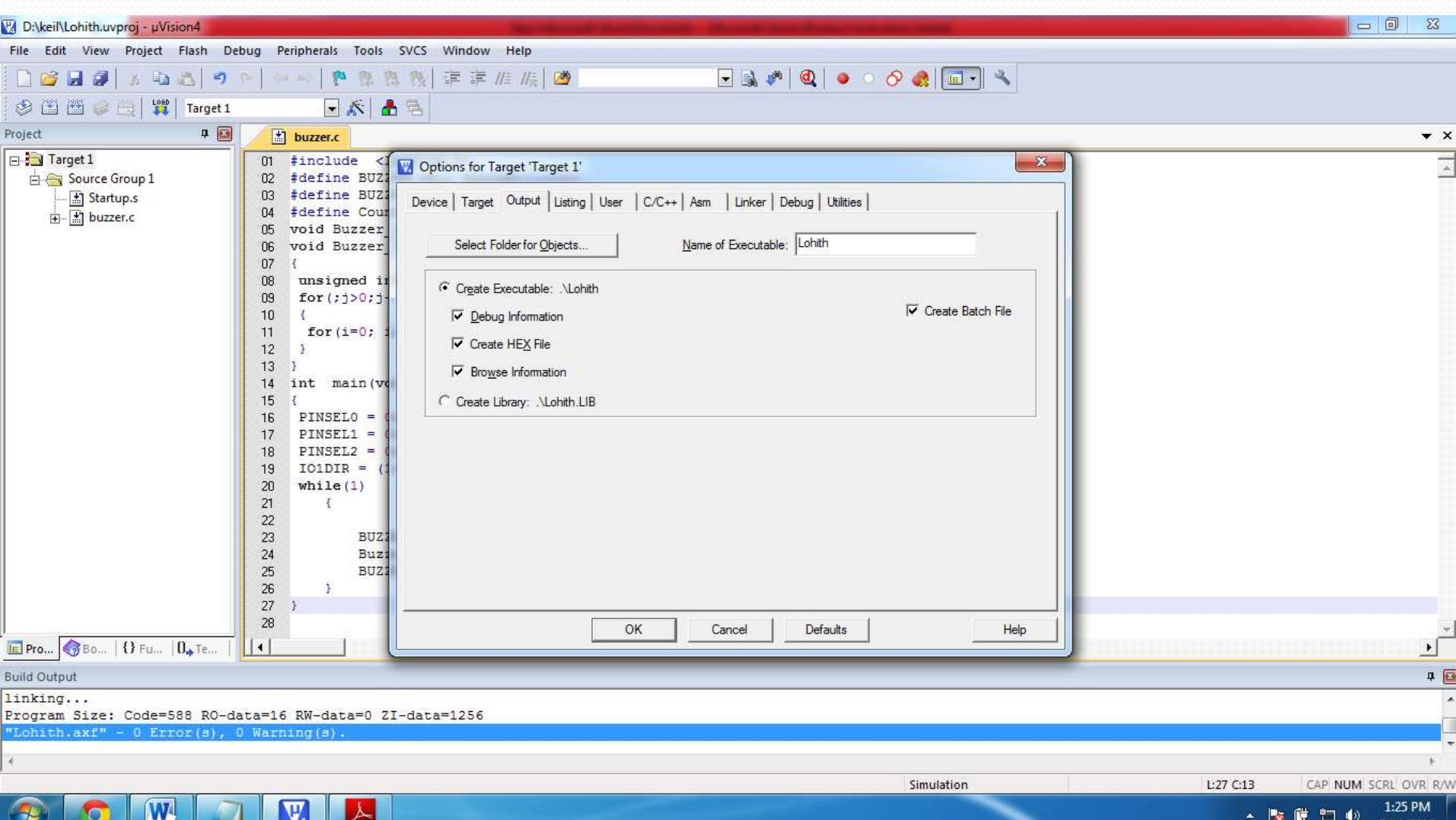

**And in the same menu you have to enable one more tab that is memory layout, in the same menu pls go to linker option in that you have memory layout tab pls enable the memory layout than press ok** 

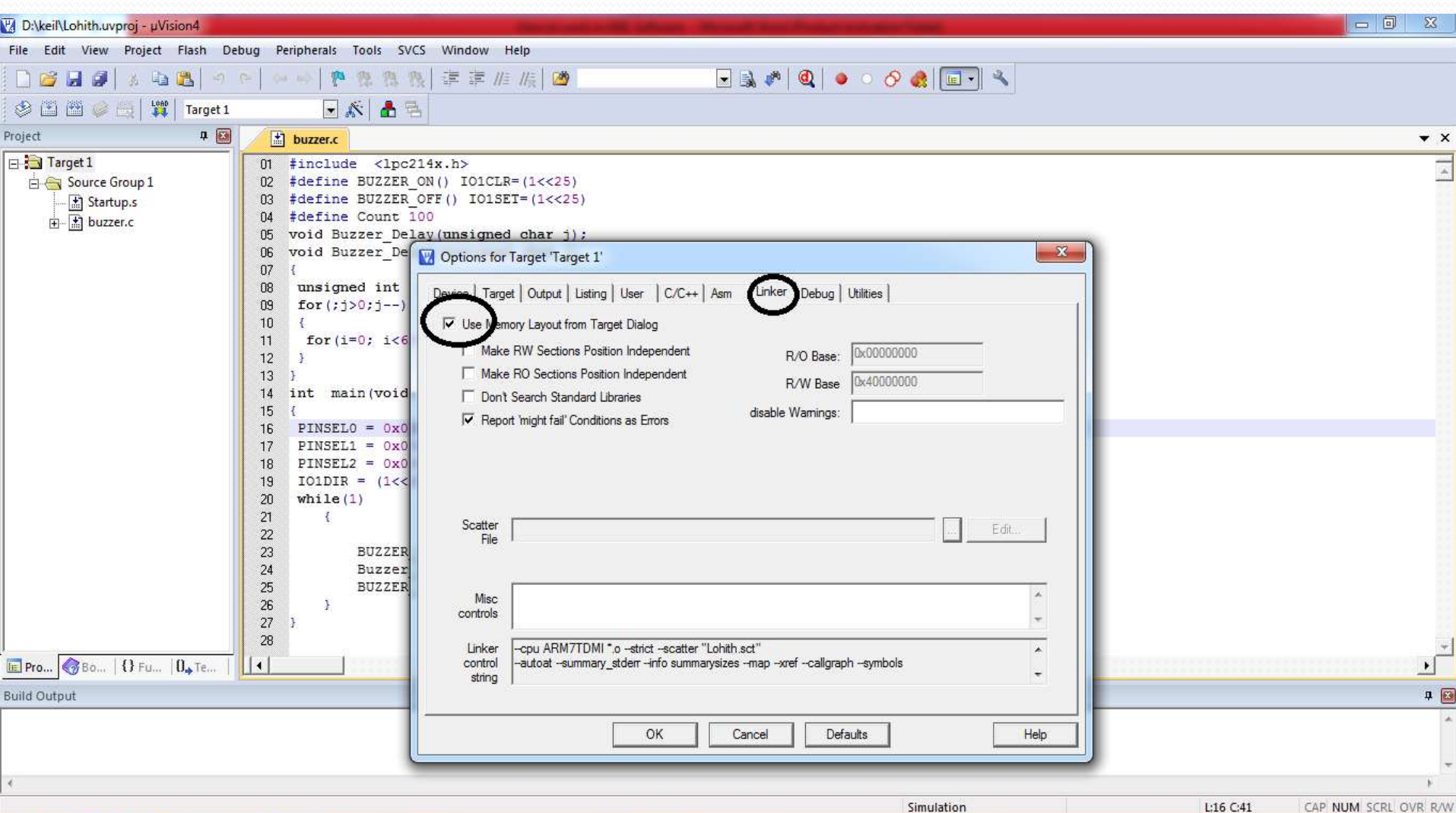

W

 $\mathbf{V}_4$ 

1:02 PM ▲ 階 口 (0) 3/25/2015 Finally pls cross check the HEX file is created or not, if not created than you

have made some mistake in the above mentioned steps, pls cross check

once.

If you found the HEX file in your created folder than that will be the input file for one more application called Flash Magic.

The Flash magic is the one of the application which will take the HEX file as

a input and which will give the output for buzzer device.

Now let us see how the flash magic will work ? Go to flash magic application

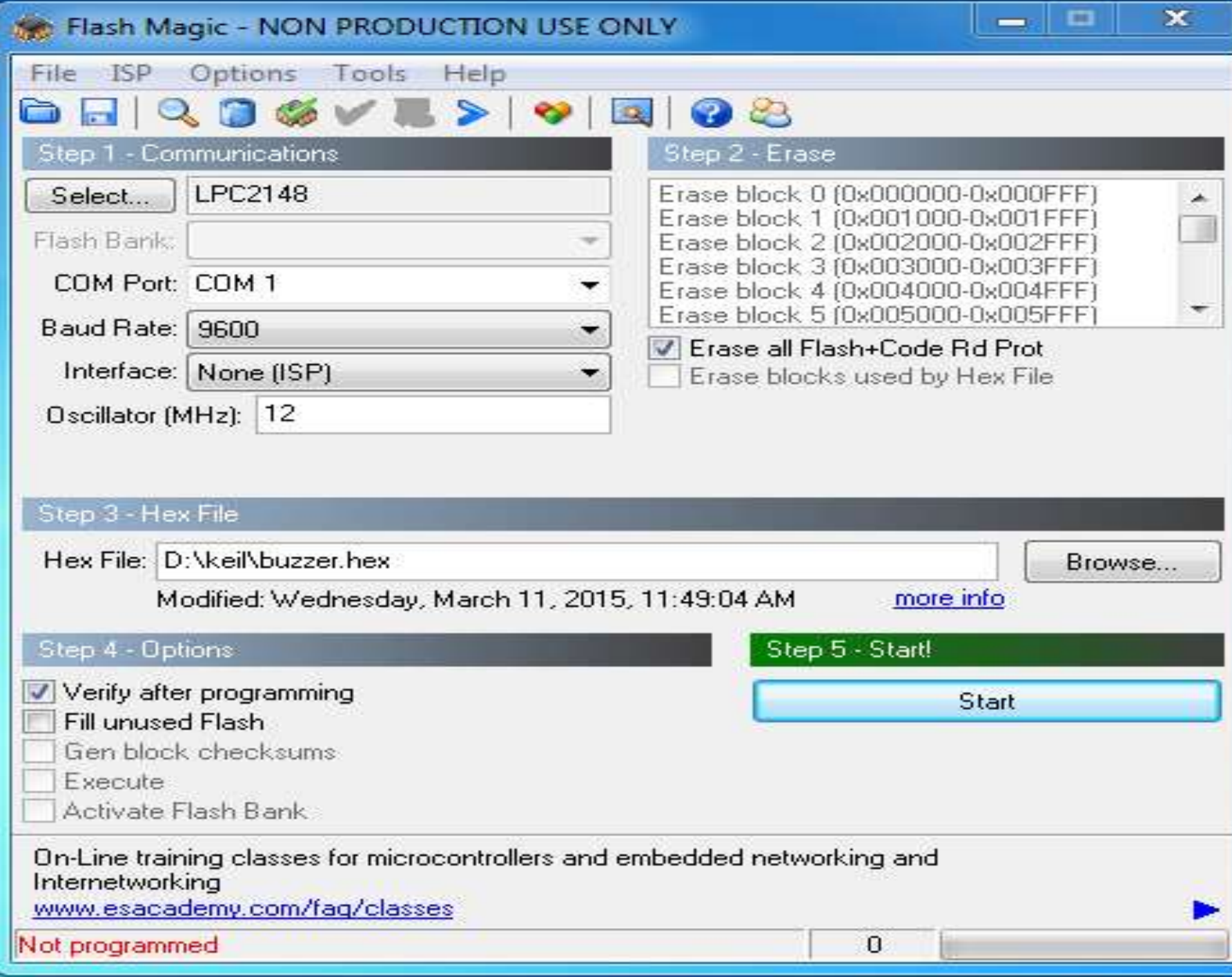

Pls select the input as per the picture shown above and connect the buzzer board to P C and port should be com1.

Now browse the .Hex file and press start button once the program is uploaded to the board in the left hand side corner you will get the indication called finish, once it finish pl remove the comi cable from the board as soon as you removed the cable from the board buzzer make sound and as per your program buzzer will work.